# Using JigZone

Join JigZone:

My JigZone Space

jigzone area.

Sign In to your personal

Go to http://www.jigzone.com

Click the **Sign In** link, then click "**New to JigZone** to register using your "teacher name" (e.g. Mrs. Miller), WA email address and a password.

## My JigZone password

Click continue to access your "My JigZone" space.

#### Prepare your photo using Picnik:

Picnik is a free web-based image editor.

#### Go to http://www.picnik.com

NOTE: It is recommended that you create a Puzzles folder in My Documents for saving your **JigZone** images.

Click **Upload** photo. Navigate to your saved photo. Select photo and click **Open**.

In the Edit tab, click Resize.

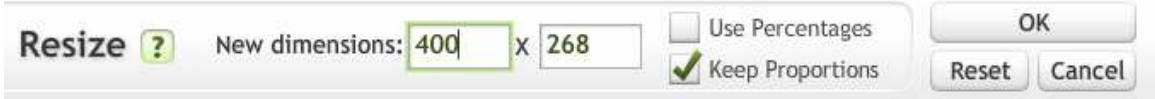

Change the BIGGER dimension of the photo to 400. The other dimensions will automatically adjust. Click OK.

#### Click Save & Share.

- Name your file (this will become the name of your puzzle, so name it well).
- Leave the other settings as they are.
- Click Save Photo.
- Save the photo to your **Puzzles** folder.

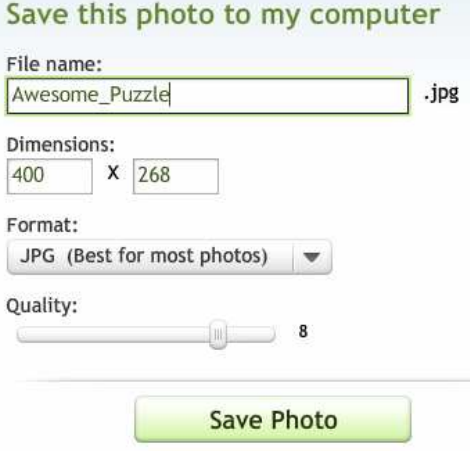

## Create a Puzzle

Log into Jigzone (WA email and your password).

Under your "My JigZone" space, click "Add Photo."

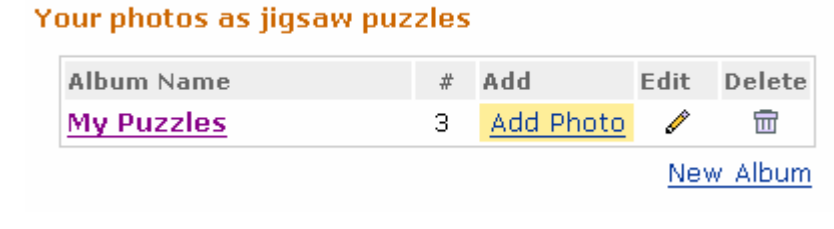

Browse to the saved photo.

Select the photo and click Open, then click Upload.

After you have uploaded the picture, you will see all puzzles in the album.

- Click Edit details to change the puzzle name and description.
- Click Open puzzle to view/test the puzzle.
- Click Embed/Link to embed the puzzle into a webpage.

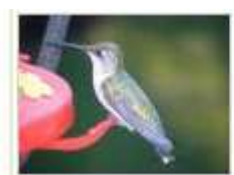

· Edit details Open puzzle

- Embed / Link
- · Send as postcard

• Click Send as postcard to email to someone.

#### Link a Puzzle on a webpage

- Click Open Puzzle
- The puzzle will open as a "20-piece classic."
- Copy and paste the URL into Edline, your wiki or any other webpage.

## Embed a Puzzle in your Wikispace (or other webpage)

- Click Embed/Link
- Select a default First, select the default puzzle cut: 6 Piece Classic  $\mathbf{r}$ puzzle cut.
- Select desired **Embed** option (Typically, Fixed size or Stretch to fit).
- $\cdot$  Highlight and copy the code from the script box.
- Paste the code into the Embed Media window on your Wikispaces page. (See Wikispaces Cheat **Sheet** for further instructions on embedding media).

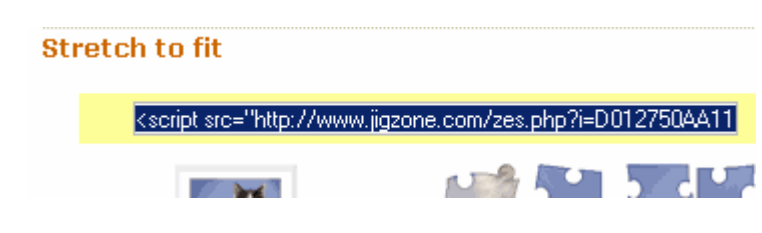